Vahlen Praxis

### [Buchführung](http://www.beck-shop.de/productview.aspx?product=8763268&utm_source=pdf&utm_medium=clickthru_lp&utm_campaign=pdf_8763268&campaign=pdf/8763268) in der Praxis

Kontenrahmen, Umsatzsteuer, Anlagevermögen, Betriebsausgaben, Gewinnberechnung

von Gerhard Girlich

1. Auflage

[Buchführung](http://www.beck-shop.de/productview.aspx?product=8763268&utm_source=pdf&utm_medium=clickthru_lp&utm_campaign=pdf_8763268&campaign=pdf/8763268) in der Praxis – Girlich

schnell und portofrei erhältlich bei [beck-shop.de](http://www.beck-shop.de?utm_source=pdf&utm_medium=clickthru_lp&utm_campaign=pdf_8763268&campaign=pdf/8763268) DIE FACHBUCHHANDLUNG

Thematische Gliederung:

Rechnungs-, [Prüfungswesen,](http://www.beck-shop.de/trefferListe.aspx?toc=267&page=0&utm_source=pdf&utm_medium=clickthru_lp&utm_campaign=pdf_8763268&campaign=pdf/8763268) Bilanzierung – [Ratgeber](http://www.beck-shop.de/trefferListe.aspx?toc=3769&page=0&utm_source=pdf&utm_medium=clickthru_lp&utm_campaign=pdf_8763268&campaign=pdf/8763268)

Verlag Franz Vahlen München 2012

Verlag Franz Vahlen im Internet: [www.vahlen.de](http://www.vahlen.de) ISBN 978 3 8006 3926 7

## beck-shop.de **9 Arbeiten mit DATEV**

Der größte Unterschied zwischen Theorie und Praxis besteht in den Buchungsbelegen. Während in der Theorie der Sachverhalt in verbaler Form beschrieben wird, müssen Sie in der Praxis den Sachverhalt erst ermitteln, d.h. an Hand der Buchungsbelege müssen Sie herausfinden, *was passiert* ist, *wann es passiert* ist und *welche Folgen* (Verbindlichkeit, Forderung, Aufwand, Ertrag usw.) sich für das Unternehmen ergeben. Erst dann können Sie den Beleg verbuchen.

#### **9.1 Belegbuchhaltung**

Wenn Sie einen Beleg erhalten, müssen Sie die folgenden fünf Schritte durchführen:

- 1. Zuerst ermitteln Sie den Sachverhalt.
- 2. Anschließend formulieren Sie den Buchungssatz.
- 3. Danach vermerken Sie den Buchungssatz mit roter oder grüner Farbe auf dem Beleg (Kontieren).
- 4. Im nächsten Schritt verbuchen Sie den Beleg.
- 5. Zuletzt heften Sie den Beleg ab.

Im Laufe eines Wirtschaftsjahres werden Sie viele Belege erhalten, das Wichtigste dabei ist, diese Belege ordentlich abzulegen, sodass Sie jeden Beleg auch jederzeit wiederfinden können. Im Detail haben wir darüber im Kapitel 3.3 "Organisation der Buchhaltung" gesprochen. Lassen Sie uns aber die Behandlung der wichtigsten Buchungsbelege vertiefen.

#### *9.1.1 Kassenbuch*

Das Kassenbuch erfasst den gesamten Barverkehr des Betriebes. Es ist der buchtechnische "Spiegel" der Geschäfts- bzw. Portokasse.

#### Praxis-Hinweis

Die Kasse muss jederzeit sturzfähig sein, d.h. der buchtechnische Bestand muss mit dem tatsächlichen Bestand übereinstimmen; auch kann eine Kasse keine negativen Bestände ausweisen.

Stimmt der tatsächliche Bestand mit dem buchtechnischen Bestand nicht überein, so kann es nur an folgenden Gründen liegen:

- eine Einzahlung auf das Bankkonto wurde nicht erfasst oder
- eine Geldentnahme oder Geldeinlage wurde nicht erfasst oder
- eine Bareinnahme oder Barausgabe wurde nicht erfasst.

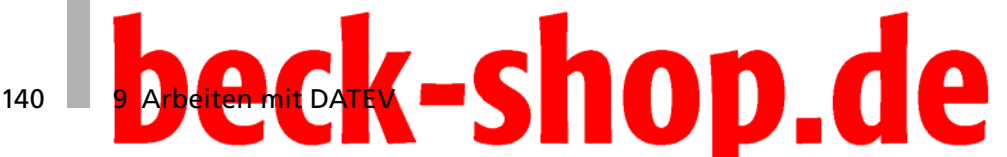

Im Fall der Abweichung ist die vergessene Buchung nachzuholen. Ist eine Aufklärung nicht möglich, so ist immer von einer nicht aufgezeichneten Betriebseinnahme oder Privatentnahme auszugehen.

#### *9.1.2 Eingangsrechnungen*

Mit Eingangsrechnungen (ER) verfahren Sie wie folgt:

- ER mit Eingangsstempel versehen, sodass jederzeit nachprüfbar ist, wann die ER eingegangen ist.
- ER betriebswirtschaftlich prüfen, d.h. es ist zu prüfen, ob die Rechnung der Höhe nach in Ordnung?
- Steuerliche Prüfung der ER, d.h. können Sie mit dieser Rechnung Vorsteuer erhalten?
- Kontieren der Rechnung, d.h. notieren des Buchungssatzes mit roter/ grüner Farbe auf der ER.
- Verbuchen der ER, d.h. eingeben des Buchungssatzes in den Computer.
- Ablage der ER, d.h. einsortieren in den ER-Ordner.

#### *9.1.3 Ausgangsrechnungen*

Mit Ausgangsrechnungen verfahren Sie wie folgt:

- AR mit Ausgangsstempel versehen, sodass jederzeit nachprüfbar ist, wann die AR versendet wurde.
- Kontieren der Rechnung, d.h. notieren des Buchungssatzes mit roter/ grüner Farbe auf der AR.
- Verbuchen der AR, d.h. eingeben des Buchungssatzes in den Computer.
- Ablage der AR, d.h. einsortieren in den AR-Ordner.

#### *9.1.4 Kontoauszüge*

Mit Bankauszügen ist wie folgt zu verfahren:

- Bankauszüge prüfen, ob alle Buchungen korrekt sind.
- Bankauszüge kontieren, d.h. notieren des Buchungssatzes auf dem Kontoauszug.
- Verbuchen des Bankkontoauszuges, d.h. eingeben des Buchungssatzes in den Computer.
- Ablage der Bankkontoauszüge im Kontoauszugsordner.

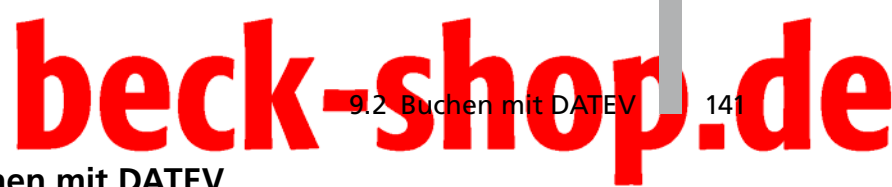

#### **9.2 Buchen mit DATEV**

Im EDV-Zeitalter ist es unumgänglich, die laufende Buchhaltung mit Hilfe eines professionellen Programms zu erledigen. Wir werden uns im Folgenden des Programms "DATEV" bedienen. Hierbei erarbeiten wir uns erst die Grundlogik, die so genannte "DATEV-Buchungslogik", um anschließend in das eigentliche Geschäft einzusteigen: Die Eingabe von Buchungssätzen.

#### *9.2.1 Die DATEV-Buchungslogik*

Um bei DATEV buchen zu können, müssen Sie im Menüpunkt **Buchen** den Befehl **Dialogerfassung** auswählen (siehe Abbildung 101).

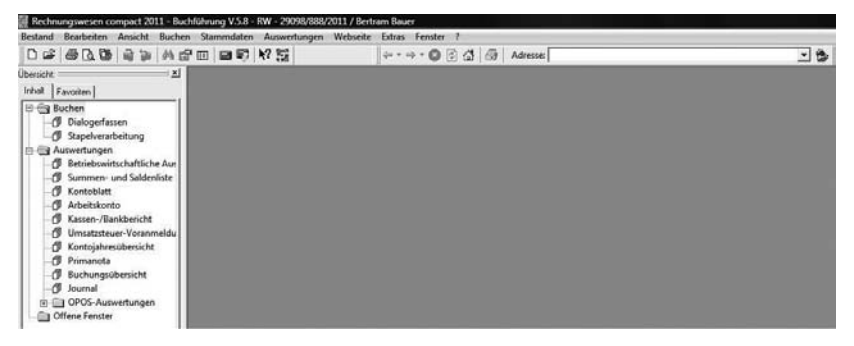

*Abbildung 101: Im Menü Buchen starten Sie Dialogerfassung*

Es erscheint das Dialogfeld **Vorlauf für Dialogerfassen auswählen** (siehe Abbildung 102).

Um in DATEV Buchungssätze eingeben zu können, muss zuerst ein sog. Vorlauf angelegt werden: Hierzu ist der Vorlaufzeitraum zu definieren. Mit dem sog. Vorlauf sagen Sie dem Buchungssystem, in welchem Buchungszeitraum Sie buchen möchten und geben diesem Zeitraum auch einen Namen. Mit dem "Vorlauf" legen Sie also den zeitlichen Rahmen für die Buchungen fest.

Klicken Sie im Dialogfeld **Vorlauf für Dialogerfassen auswählen** auf die Schaltfläche **Neu**. Es öffnet sich das kleine Dialogfeld **Erfassungsvorlauf anlegen** (siehe Abbildung 102).

## 142 BAGGERTEATEV-Shop.de

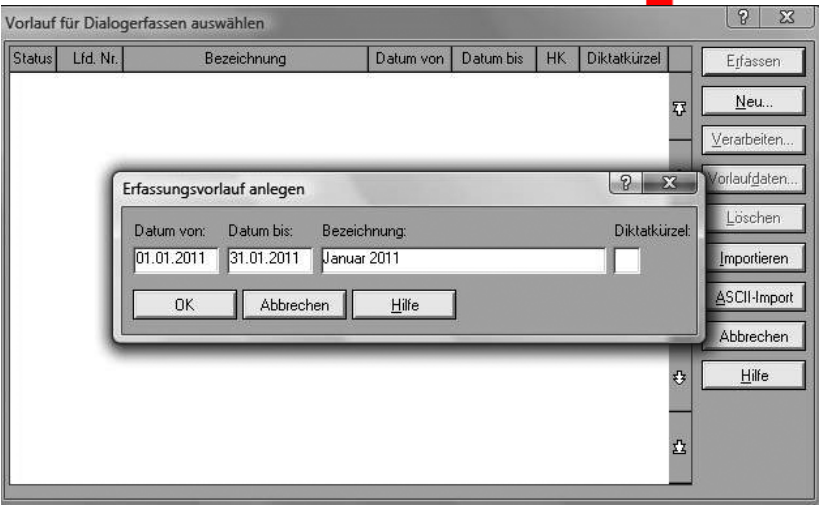

*Abbildung 102: Hier geben Sie den Buchungszeitraum an*

Buchungen mit Buchungsdatum innerhalb des Vorlaufzeitraums und Buchungen mit einem früheren Buchungsdatum können eingegeben werden; nicht aber Buchungen mit einem späteren Buchungsdatum.

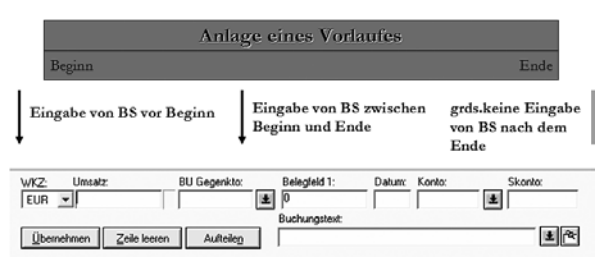

*Abbildung 103: Buchungsmaske*

Nachdem Sie die Eingabe des Vorlaufs mit **OK** abgeschlossen, wird die Buchungsmaske aus Abbildung 104 eingeblendet.

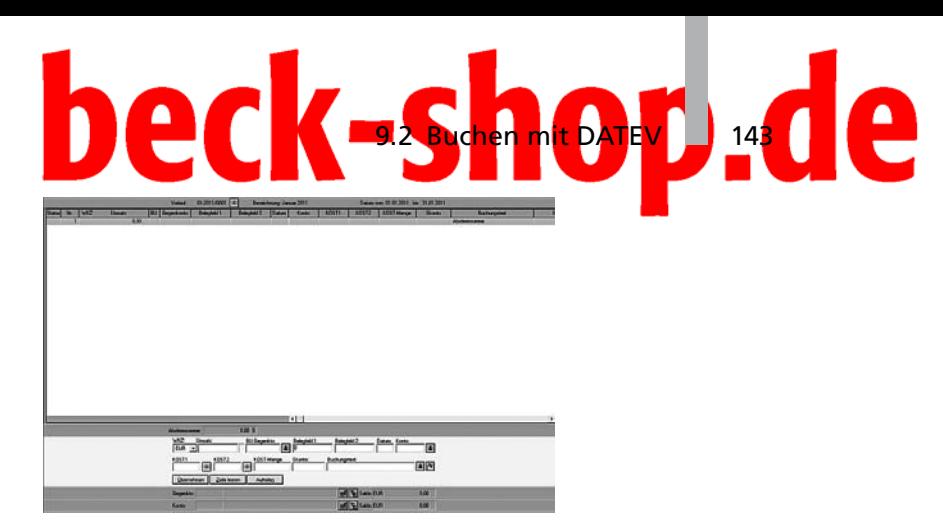

*Abbildung 104: Eingabe der Buchungssätze*

In dem obigen weißen Feld werden später die eingegebenen Buchungssätze angezeigt. Unten im mittleren Bereich befindet sich die eigentliche Buchungsmaske (siehe Abbildung 103). Diese sollten Sie aber noch anpassen. Klicken Sie hierzu im Menüpunkt **Bearbeiten** auf den Befehl **Eigenschaften**. Es öffnet sich das Dialogfeld **Eigenschaften Dialogerfassen** (siehe Abbildung 105).

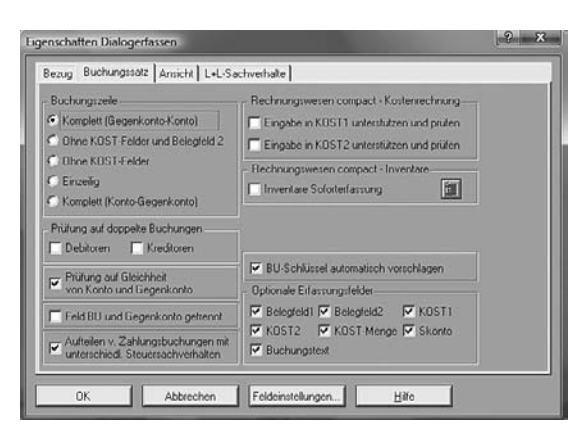

*Abbildung 105: Eigenschaften festlegen*

Kennzeichnen Sie unter **Buchungszeile** die Option **Ohne KOST-Felder und Belegfeld 2** und setzen Sie ein Häkchen vor die Option **Feld BU und Gegenkonto getrennt**. Anschließend bestätigen Sie Ihre Einstellungen mit Klick auf **OK**; Sie befinden sich wieder in der Buchungsmaske.

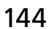

### -shop.d 144 **9 A<mark>rb</mark>eiten mit** DATEV

#### Praxis-Tipp

Im Belegfeld 2 können Sie das Fälligkeitsdatum hinterlegen und die KOST-Felder dienen zur Eingabe des Kostenträgers und/oder der Kostenstelle.

Wenn Sie auf diese Angaben verzichten können, entfernen Sie die KOST-Felder und das Belegfeld 2 aus der Buchungsmaske, indem Sie im Dialogfeld Eigenschaften Dialogerfassen die Option Ohne KOST-Felder und Belegfeld 2 kennzeichnen.

Im Folgenden werden die einzelnen Buchungen eingegeben, wobei zu beachten ist, dass der Buchungssatz entweder als "Soll an Haben" oder als "Haben an Soll" eingegeben werden kann.

Jetzt geben Sie die Buchungssätze in die Felder der Buchungsmaske ein (siehe Abbildung 106).

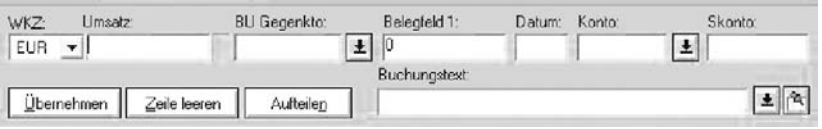

*Abbildung 106: Buchungsmaske*

Tragen Sie im Feld **Umsatz** den Bruttobetrag ein. Anschließend betätigen Sie entweder die Taste

 $\text{ENTER} \mid \rightarrow \text{Gegenkonto} = \text{HABEN}$ + Konto = SOLL  $\rightarrow$  Gegenkonto = SOLL Konto = HABEN oder

Im Eingabefeld **Belegfeld 1** geben Sie die Belegnummer und im Feld **Datum** das Buchungsdatum ein.

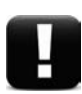

#### Praxis-Beispiel:

Buchungssatz: *Mietaufwand / Bank 1.000 Euro*

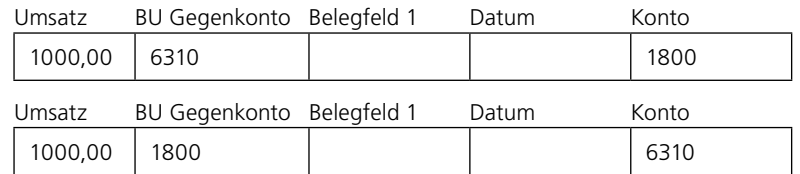

In der ersten Variante wurde der Umsatz mit  $\boxed{+}$  bestätigt, sodass das erste Buchungskonto das "Soll-Konto" und das zweite Buchungskonto das "Haben-Konto" ist.

In der zweiten Variante wurde der Umsatz mit **ENTER** bestätigt, sodass das erste Buchungskonto das "Haben-Konto" und das zweite Buchungskonto das "Soll-Konto" ist.

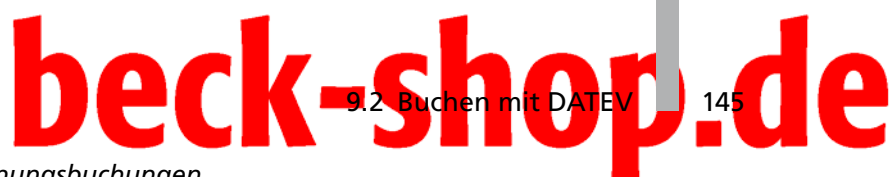

#### *9.2.2 Eröffnungsbuchungen*

Wenn wir unterstellen, dass Bertram Bauer sein Geschäft bereits im Jahr 2010 eröffnet hat, dann müssen Sie zu Beginn des Jahres 2011 einen so genannten Saldenvortrag vornehmen, d.h. Sie müssen die Anfangsbestände der Buchungskonten eingeben.

Gehen Sie von folgender Anfangsbilanz zum 01.01.2011 aus:

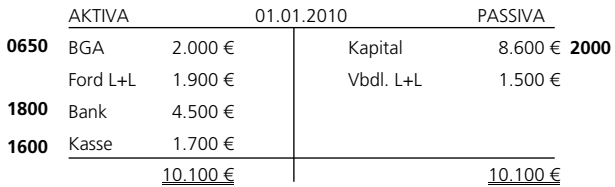

*Abbildung 107: Anfangsbilanz*

#### **zu Ford L+L:**

RE Debitor Boris Build vom 02.12.2010 über 1.900 € (Re-Nr.: 12306).

**zu Vbdl. L+L:**

RE Kreditor Gravel vom 05.12.2010 über 500 € (Re-Nr.: 56789).

RE Kreditor Dust KG vom 20.12.2010 über 1.000 € (Re-Nr.: 77-89-888).

Das Gegenkonto ist ein Buchungskonto aus der Kontenklasse "9". Durch dieses spezielle Gegenkonto weiß DATEV, dass es sich nicht um eine Buchung aus dem laufenden Geschäft handelt, sondern um den Anfangsbestand des Buchungskontos:

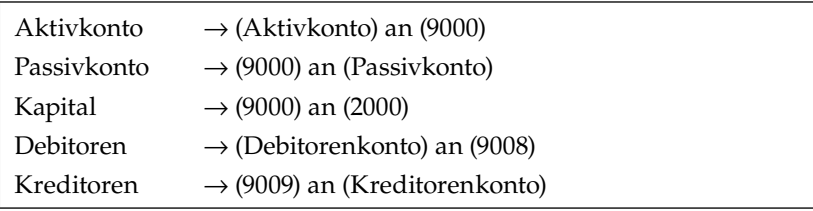

Die Eingabe des Anfangsbestands des Buchungskontos "BGA" sieht wie in Abbildung 108 dargestellt aus.

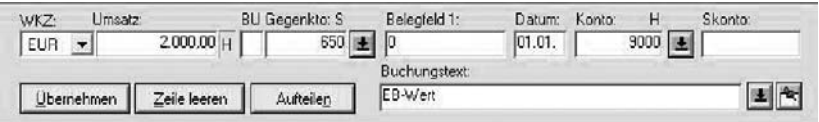

Abbildung 108: Buchungskonto "BGA"

# 146 **9 Arbeiten mit DAT**

Genau auf die gleiche Weise sind die anderen Anfangsbestände einzugeben. Sollten Sie bisher in DATEV noch keine Debitoren und Kreditoren angelegt haben, können Sie dies auch während des Buchens tun. Geben Sie zum ersten Mal ein Debitorenkonto (z.B. #10000: Debitor Boris Build) bzw. ein Kreditorenkonto (z.B. #70000: Kreditor Gravel) ein, so wird das Dialogfeld **Beschriftung Konto/Gegenkonto** angezeigt, in der Sie den Namen des Debitors (z.B. Boris Build) bzw. Kreditors (z.B. Gravel) eingeben (siehe Abbildung 109 und Abbildung 110).

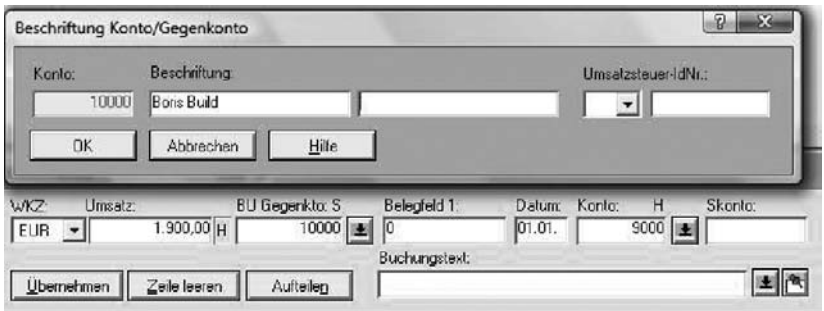

*Abbildung 109: Beschriftung des Debitorenkontos "Boris Build"*

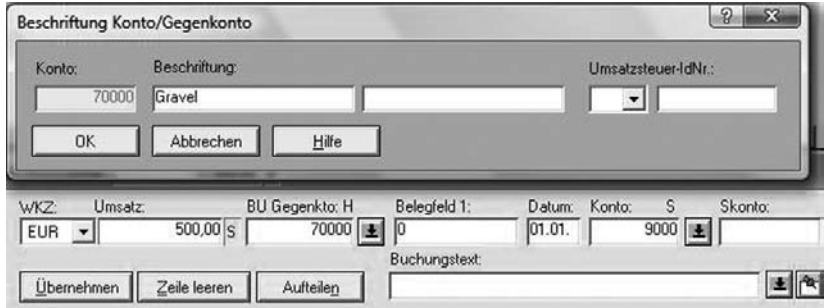

Abbildung 110: Beschriftung des Kreditorenkontos "Gravel"

Sobald Sie alle Saldenvorträge (= Anfangsbestände der Buchungskonten) eingegeben haben, sehen Sie im oberen Feld der Buchungsmaske die so genannte Primanota (siehe Abbildung 111). In der Primanota zeigt DATEV alle eingegebenen Buchungssätze; nicht chronologisch sortiert, sondern in der Reihenfolge, in der Sie die Buchungssätze eingegeben haben.